#### HERSTELLEN VAN VERFOUTFALF Ī

#### Inhoud

Inleiding Probleem **Oplossing** 

# Inleiding

Dit document beschrijft het proces om een bladeswitch te vervangen, wat vanwege een hardwareprobleem is mislukt, in de modus Application Centric Infrastructure (ACI).

## Probleem

Er is huidige en werkende ACI-stof. Een blad heeft gefaald, dat voorheen functioneel was en deel uitmaakte van het weefsel. Dit is een gevolg van een hardwarestoring en het blad moet worden vervangen.

## **Oplossing**

Voltooi deze stappen om het blad te vervangen:

- 1. Als het mislukte blad is ingeschakeld, verwijdert u de stroomkabels om het uit te schakelen.
- 2. Kies in de APIC GUI (Application Policy Infrastructure Controller) GUI, Fabric > inventaris > onbereikbare knooppunten. Het mislukte blad wordt hier genoemd nadat het enkele minuten is uitgeschakeld. Neem nota van de "naam" en "knooppunt-ID".
- 3. Het mislukte blad uit te schakelen en het uit de controller te verwijderen. Selecteer het blad in het werkvenster. Selecteer in de vervolgkeuzelijst Handelingen de optie Verwijderen.

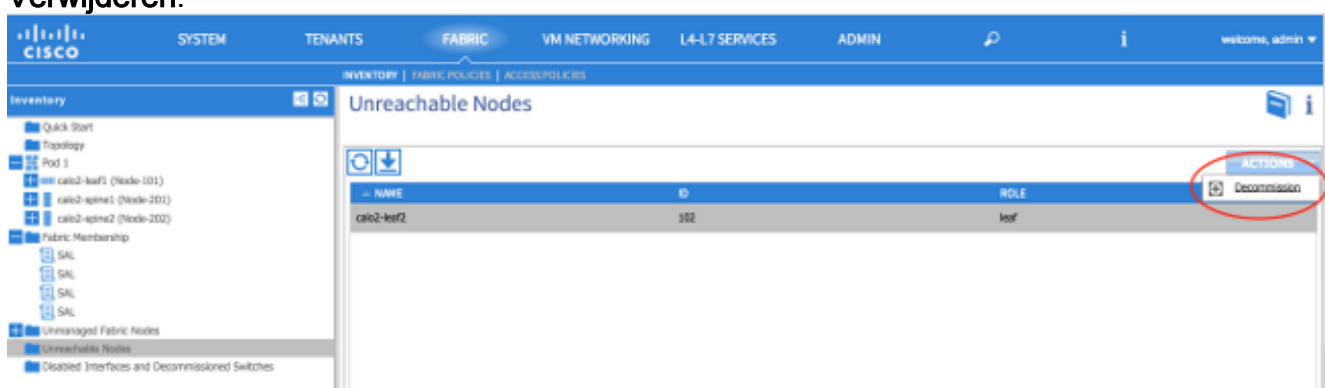

Klik op de knop Remove from controller en klik op

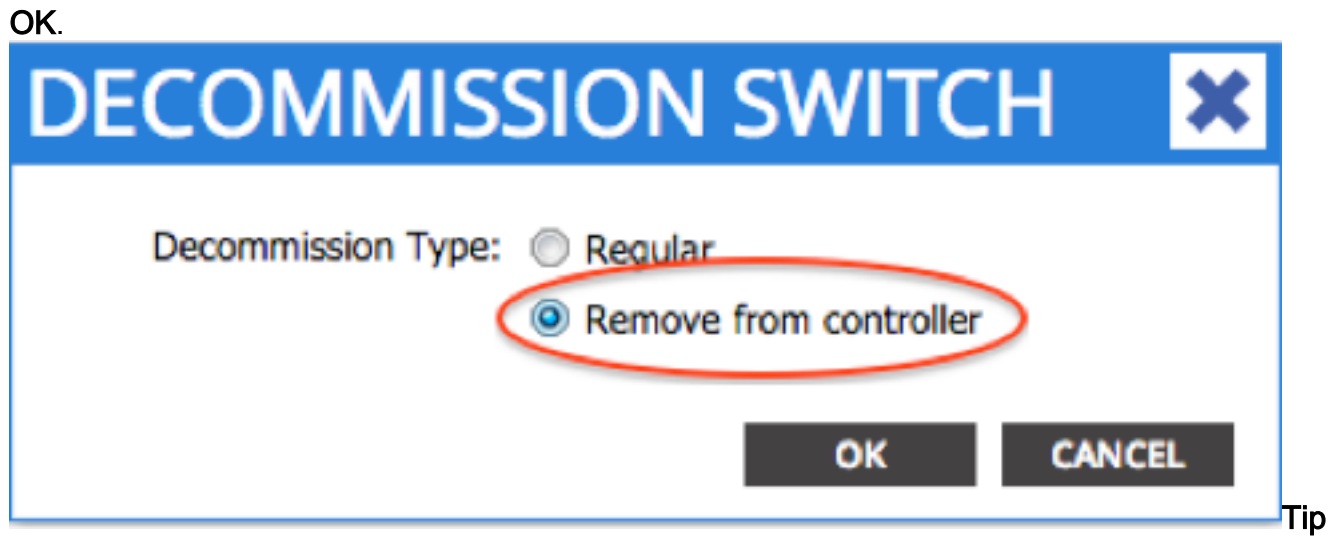

: Met de optie 'Remove from controller' verwijdert u het knooppunt volledig uit de ACI fabric en het serienummer is niet gekoppeld aan de knooppunt-id. De optie 'Regelmatig' wordt gebruikt om de knoop tijdelijk uit het ACI weefsel te verwijderen, met de verwachting dat hetzelfde knooppunt zich opnieuw bij het weefsel zal aansluiten met hetzelfde knooppunt. Bijvoorbeeld, als het knooppunt tijdelijk moet worden uitgezet voor onderhoud.Opmerking: Nadat een knooppunt is ontmanteld, kan het 5-10 minuten duren voordat het uit de APIC GUI wordt verwijderd en verdwijnt.

- 4. Verwijder het mislukte blad van het rek en installeer de vervanging. De nieuwe bladwijzers worden in de standalone-modus gezet die NX-OS draait.
- 5. Voer een van deze drie opties in om een ACI-afbeelding in de flitser van het blad te laden. Optie A - Kopieer de ACI-afbeelding van een USB-station naar een flitser. Geef de inhoud van het USB-station op (usb1: of usb2:) voor de ACI-beeldnaam om dit in te vullen: switch# **dir usb1:**

```
switch# copy usb1:aci-n9000-dk9.11.0.3f.bin bootflash:
```
Optie B - SCP-services (Secure Copy) inschakelen om het ACI-beeld vanuit een APIC te duwen. Configuratie van de beheer 0 interface met een IP adres, stel een standaardgateway in voor de instantie van het beheer virtuele routing en Forwarding (VRF) en laat de functie van de SCP server toe.

```
switch# configure terminal
switch(config)# interface mgmt 0
switch(config-if)# ip address ipv4-address{ [/length] | [subnet-mask]}
switch(config-if)# no shutdown
switch(config-if)# exit
switch(config)# vrf context management
switch(config-vrf)# ip route 0.0.0.0/0 default-gw-ip
switch(config-vrf)# exit
switch(config)# feature scp-server
switch(config)# exit
switch# copy running-config startup-config
```
Opmerking: Controleer voordat u verdergaat of u een van uw APIC's kunt pingelen uit het beheer VRF.Voer deze opdracht in op APIC:

```
admin@apic:~>
```
**scp /firmware/fwrepos/fwrepo***/* **admin@**

Opmerking: <aci\_image.bin> is de bestandsnaam van de ACI-schakelaar op het APIC. <knooppunt-gmmt-ip> is het beheerIP-adres dat eerder op de switch was ingesteld.Tip: ACIachternaam begint altijd met aci-n9000'.Optie C - Kopieer de afbeelding uit een toegankelijke SCP/FTP/TFTP-server. Configuratie van de beheer 0 interface met een IP adres, stel een standaardgateway voor de instantie van het beheer VRF op, en kopieer de afbeelding in bootflitser. Dit voorbeeld gebruikt SCP.

```
switch# configure terminal
switch(config)# interface mgmt 0
switch(config-if)# ip address ipv4-address{ [/length] | [subnet-mask] }
switch(config-if)# no shutdown
switch(config-if)# exit
switch(config)# vrf context management
switch(config-vrf)# ip route 0.0.0.0/0 default-gw-ip
switch(config-vrf)# end
```
Controleer of de server vanaf het beheer VRF kan worden gepeld en kopieer de afbeelding van de server naar de flitser.

switch#

**copy scp://scpuser@10.0.0.10/path/to/aci-n9000-dk9.11.0.3f.bin bootflash: vrf management** Geef de extra flitser op: opdracht om te controleren of het ACI-beeld is overgebracht naar de standalone

switch.

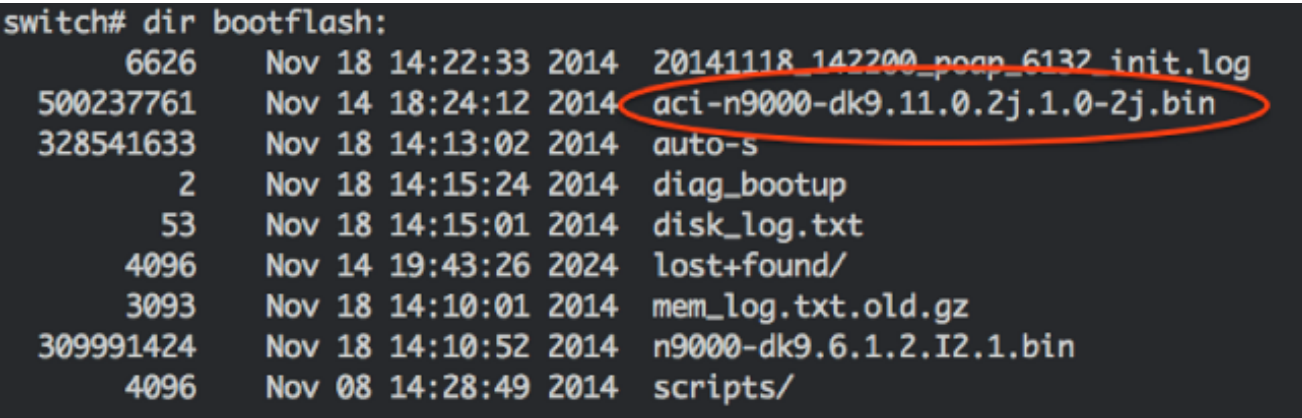

6. Converteer de standalone lef naar ACI-modus. Als het blad NX-OS versie **6.1(2)I3(3)** of later draait, gebruikt u Methode 1. Anders gebruikt u Methode 2. Methode 2 kan ook als back-up worden gebruikt als Methode 1 mislukt. Methode 1NXOS-software getest: n9000 dk9.6.1.2.I3.3a.bin

geteste ACI-software: aci-n9000-dk9.11.0.3f.binVoer deze opdrachten in voor het standalone knooppunt:

switch# **configure terminal** switch(config)# **boot aci bootflash:**

switch(config)# **reload**

Methode 2NXOS-software getest: n900-dk9.6.1.2.i2.1.bin geteste ACI-software: aci-n9000-dk9.11.0.2j.1.0-2j.binVoer deze opdrachten in voor het standalone knooppunt: switch# **configure terminal** switch(config)# **no boot nxos**

switch(config)# **end** switch# **copy running-config startup-config** switch# **reload**

Hierdoor kan de computer worden opgestart in de prompt 'Lader>'. Typ de opdracht dir om een lijst op te nemen van de inhoud van de flitser voor de achternaam van de ACIafbeelding.

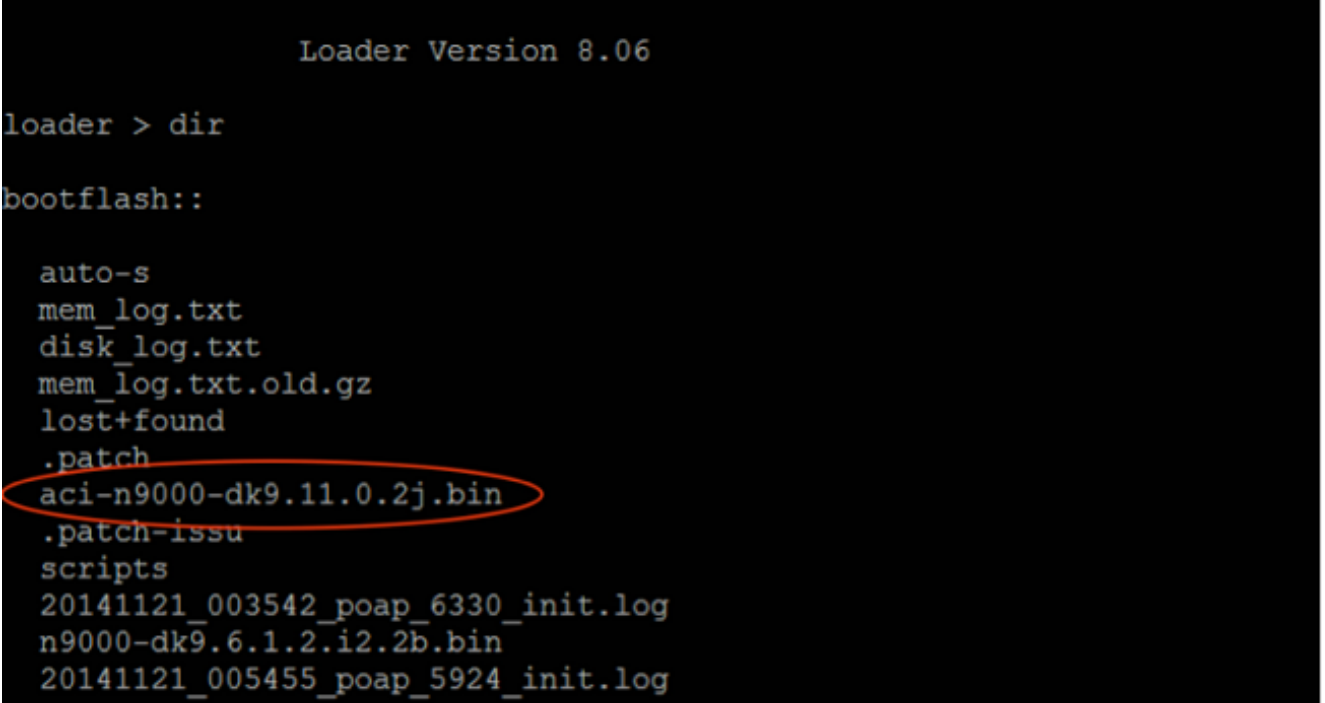

Start de ACI-afbeelding met de opdracht <aci\_image\_name.bin>.Het blad start op de ACImodus in een toestand van weefselontdekking. Meld u aan bij de beheerder van de gebruikersnaam zonder

#### wachtwoord.

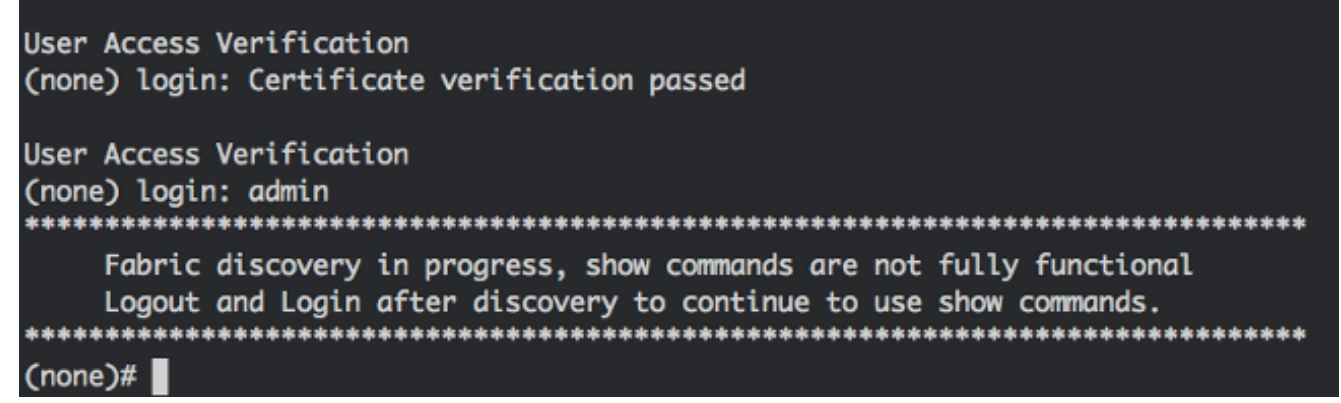

7. Gebruik de naam van de afbeelding in de opdracht dir om de laars variabelen op het blad in te stellen:

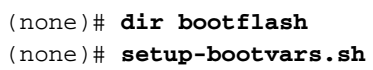

- 8. Voer deze opdrachten in om te controleren of de laars-variabelen goed zijn ingesteld: leaf# **cat /mnt/cfg/0/boot/grub/menu.lst.local** boot aci-n9000-dk9.11.0.3f.bin leaf# **cat /mnt/cfg/1/boot/grub/menu.lst.local** boot aci-n9000-dk9.11.0.3f.bin
- 9. Kies in de APIC GUI **Fabric > inventaris > Fabric Membership**. Het nieuwe blad wordt in het werkvenster als een rij weergegeven. Dubbelklik op de rij en wijs hetzelfde knooppunt-id en dezelfde naam aan het vorige blad.

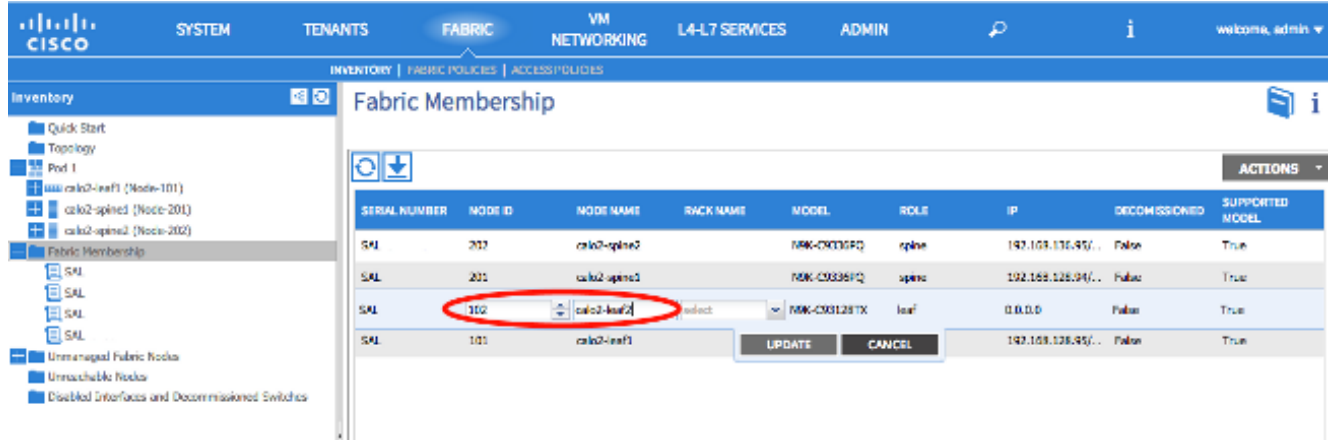

#### Het blad ontvangt een IP-adres dat in de APIC GUI wordt

#### weerspiegeld.

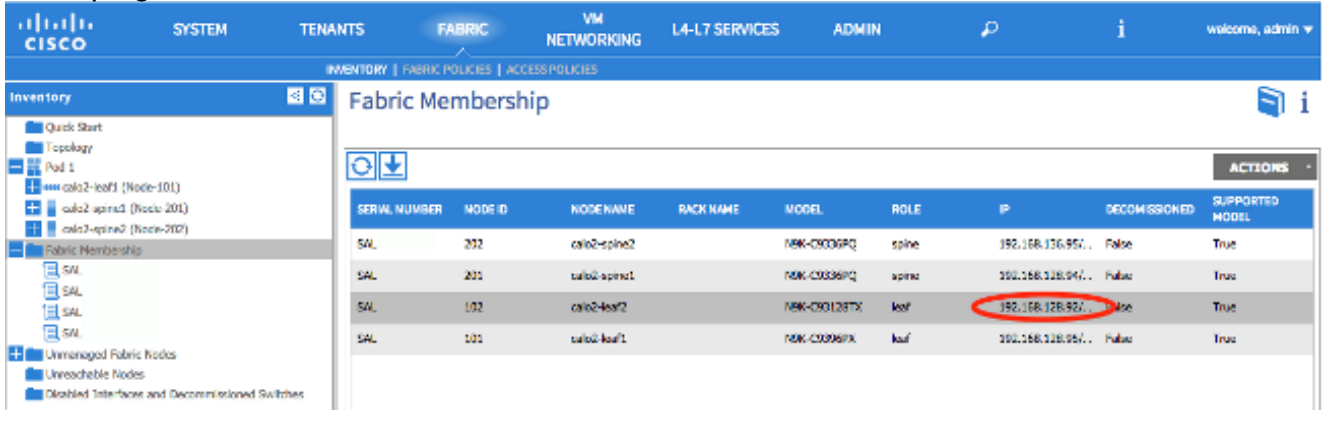

Het nieuwe blad heeft zich nu volledig aangesloten bij de ACI-structuur en de APIC houdt automatisch alle relevante beleidsmaatregelen in. In dit geval is een blad met knooppunt ID 102 mislukt. Het werd vervangen door een ander blad, dat dezelfde Node-ID kreeg. APIC duwt dan alle beleid relevant voor Node 102 naar het nieuwe blad zonder de noodzaak van verdere configuratie.Op de opdrachtregel verandert de hostname om weer te geven wat in de APIC GUI is ingevoerd, waardoor het beleid wordt geverifieerd, naar het nieuwe knooppunt.